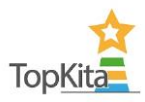

# Anleitung Kinderbefragung: Schritt-für-Schritt zur Kinderbefragung

### **1. Kinderbefragungs-App runterladen**

Die Kinderbefragungsapp kann auf die verwendeten Tablets direkt über den App-Store heruntergeladen werden. Die App steht sowohl im Google Play-Store (unter dem Suchbegriff: Kinderbefragung) und im Apple App-Store (unter dem Suchbegriff: TopKita Kinderbefragung) zur Verfügung. Laden Sie die App auf alle Geräte, die Sie für die Befragung nutzen wollen.

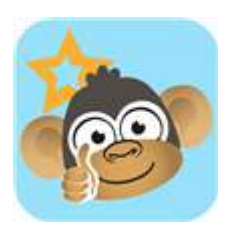

### **2. Befragung in TopKita anlegen**

Als Kitaleitung (oder Trägervertretung) sehen Sie über Ihr TopKita-Profil neben den bekannten Instrumenten nun auch die Kinderbefragung im Menü.

Über den Menüpunkt "Kinderbefragung" -> "Befragung anlegen" können Sie nun eine neue Befragung anlegen. Analog zur EB wählen Sie hier die Dauer der Befragung aus und ob Sie diese für eine bestimmte Gruppe anlegen möchten. Zusätzlich haben wir einen standardisierten Textvorschlag für die Information der Eltern zu Befragung hinterlegt, welchen Sie zur Kommunikation mit den Eltern nutzen und individuell anpassen können.

Sofern Sie die Befragung gespeichert haben, sehen Sie in der Detailsicht einen QR-Code. Dieser wird für den Start sowie die Ergebnisübertragung benötigt.

## **3. Verknüpfung App mit TopKita-Profil**

Folgende Schritte sind nun zur Verknüpfung der App mit dem TopKita-Profil notwendig (Bitte beachten Sie, dass hierfür eine Internet-Verbindung notwendig ist):

- $\bullet$  Befragungs-App öffnen
- Auf die Wolke mit dem Pfeil drücken: Es öffnet sich die Kamera-Funktion und die App fragt nach der Erlaubnis diese zu nutzen – bitte erlauben
- QR-Code scannen (falls sich nach der Erlaubnis die Kamera nicht öffnet und das Fenster schwarz bleibt, bitte nochmal zurück gehen und erneut auf die Wolke drücken)
- Hinweis, dass der Code gescannt wurde mit Ok bestätigen
- im Textfeld findet sich nun der Code der Befragung, den Sie auch auf der TopKita-Seite sehen
- Nun auf Befragung laden klicken
- Optional: Wenn Sie die Kamerafunktion nicht freischalten möchten, haben Sie die Möglichkeit den Code manuell in das Textfeld einzutippen. Beachten Sie hierbei aber die korrekte Schreibweise. Anschließend ebenfalls auf Befragung laden klicken.
- Es kommt nun nochmal der Hinweis, dass der Code gescannt wurde und zusätzlich der Hinweis, dass die Fragen geladen wurde (beides mit ok bestätigen).

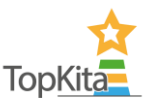

• Anschließend können Sie zurück klicken und landen auf der Startseite.

Die App wird über den Play-Button gestartet. Bitte beachten Sie, dass ab diesem Zeitpunkt alle Ergebnisse dokumentiert werden und in die Auswertung einfließen.

Mit diesen Schritten sind die grundsätzlichen (technischen) Vorbereitungen zur Durchführung abgeschlossen. Sie können nun die Durchführung der Befragung in Ihren Einrichtungen planen.

### **4. Befragung in der Einrichtung vorbereiten**

Zur Durchführung der Befragung haben wir einen Handlungsleitfaden mit konkreten Ideen erstellt, wie die Befragung in den Alltag eingebunden werden kann.

### **5. Ergebnisauswertung und Maflnahmenableitung**

Auch für die weitere Arbeit mit den Ergebnissen (Aufbereitung im Team sowie mit den Kindern) haben wir einen entsprechenden Leitfaden erstellt, den Sie gerne als Umsetzungshilfe verwenden können. Wichtig ist, dass Sie zur korrekten Ergebnisauswertung mit allen teilnehmenden Geräten erneut den QR-Code scannen (Bitte beachten Sie, dass hierfür eine Internet-Verbindung notwendig ist). Es muss der Hinweis "Ergebnisse an TopKita übertragen" kommen, erst dann sind die Antworten dokumentiert. Bitte beachten Sie: die Übertragung der Ergebnisse von der App zu TopKita dauert einige Minuten (erfahrungsgem‰fl um die 10 Minuten). Bitte aktualisieren Sie Ihre TopKita Seite daher erst nach diesem Zeitfenster, um die Ergebnisse abzurufen.

Sie können die Ergebnisse der Kinderbefragung jetzt in der Detailansicht der Kinderbefragung einsehen. Wenn Sie die Option Qualitätsmonitor gebucht haben, finden Sie die Ergebnisse unter anderem in der Dimension Analyse.

Mit diesen Informationen können Sie nun in die Befragung starten und ich hoffe, dass Sie und die Kinder eine gute Zeit mit "Conny" haben werden und Sie viele interessante Ergebnisse erhalten.